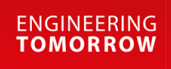

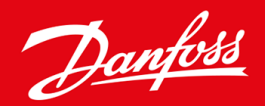

**Guida di installazione**

# Scheda DeviceNet VLT® Soft Starter MCD 600

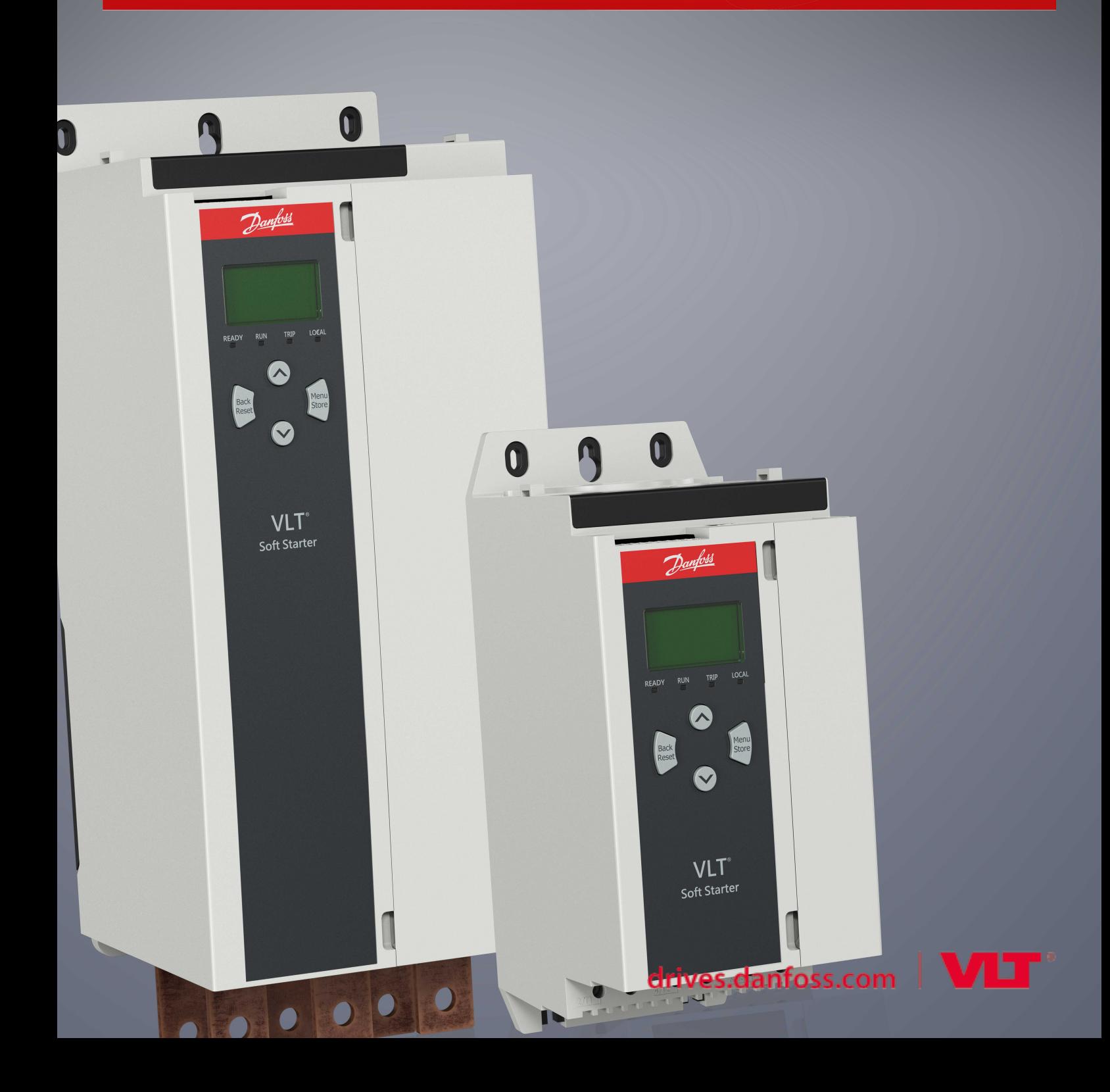

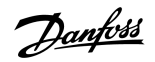

# **Contenuti**

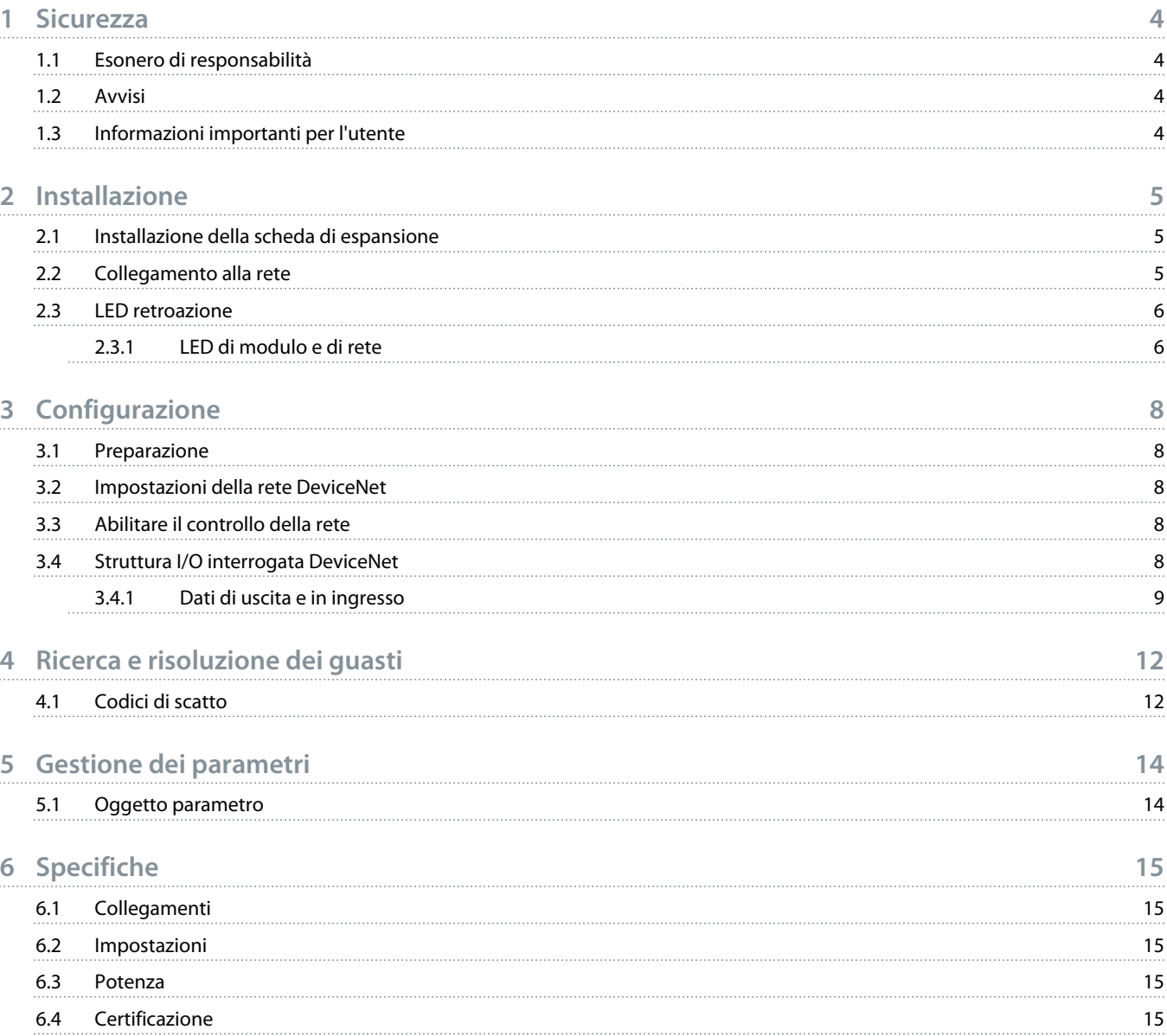

anfor

# <span id="page-3-0"></span>**1 Sicurezza**

#### 1.1 Esonero di responsabilità

Gli esempi e gli schemi presentati nel manuale hanno scopi meramente illustrativi. Le informazioni contenute in questo manuale possono essere modificate in qualsiasi momento, anche senza preavviso. Non ci assumiamo mai la responsabilità per danni diretti, indiretti o consequenziali risultanti dall'uso o dall'applicazione di questa apparecchiatura.

#### 1.2 Avvisi

# **A V V I S O**

#### **PERICOLO DI SCOSSE**

Il fissaggio o la rimozione di accessori mentre l'avviatore statico è collegato alla tensione di rete può causare lesioni personali.

- Prima di fissare o di rimuovere gli accessori isolare l'avviatore statico dalla tensione di rete.

# **A V V I S O**

#### **RISCHIO DI LESIONI PERSONALI E DI DANNI AD APPARECCHIATURE**

L'inserimento di corpi estranei e il contatto con l'interno dell'avviatore statico mentre il coperchio della porta di espansione è aperto possono mettere in pericolo il personale e danneggiare l'avviatore statico stesso.

- Non inserire corpi estranei nell'avviatore statico quando il coperchio della porta è aperto.
- Non toccare l'interno dell'avviatore statico quando il coperchio della porta è aperto.

## 1.3 Informazioni importanti per l'utente

Quando si controlla l'avviatore statico da remoto rispettare tutte le precauzioni di sicurezza necessarie. Avvertire il personale della possibilità di avviamento della macchina senza preavviso.

L'installatore è responsabile del rispetto di tutte le istruzioni contenute nel presente manuale e della corretta installazione elettrica.

Per l'installazione e l'utilizzo di questa apparecchiatura, adottare tutte le procedure standard riconosciute a livello internazionale per la comunicazione RS485.

# <span id="page-4-0"></span>**2 Installazione**

### 2.1 Installazione della scheda di espansione

#### **Procedura**

- **1.** Spingere un piccolo cacciavite a testa piatta nello slot al centro del coperchio della porta di espansione e rimuovere il coperchio dall'avviatore statico.
- **2.** Allineare la scheda con la porta di espansione.
- **3.** Spingere delicatamente la scheda lungo i profili di guida fino a quando non scatta nell'avviatore statico.

#### **Esempio:**

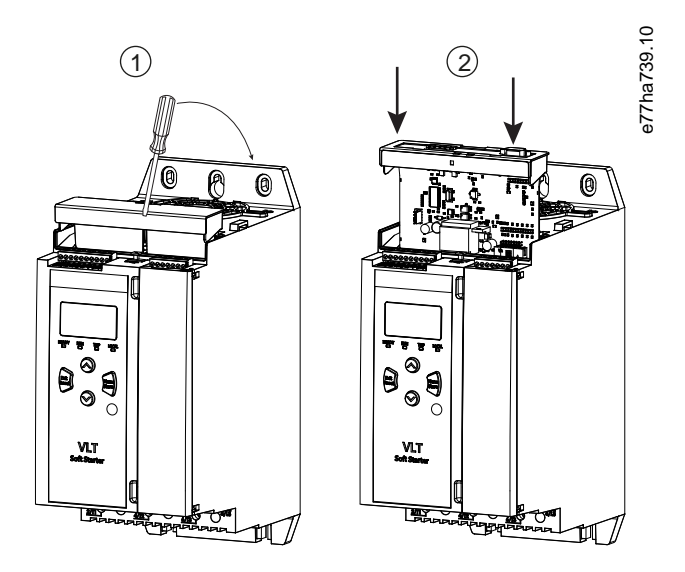

**Illustrazione 1: Installazione delle schede di espansione**

## 2.2 Collegamento alla rete

#### **Prerequisites:**

La scheda di espansione deve essere installata nell'avviatore statico.

#### **Procedura**

- **1.** Collegare il cavo di rete tramite il connettore a cinque vie.
	- **→** La scheda DeviceNet è alimentata tramite connettore.

<u> Janfoss</u>

<span id="page-5-0"></span>**Esempio:**

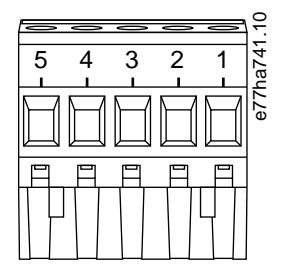

**Illustrazione 2: Connettore a spina a cinque vie**

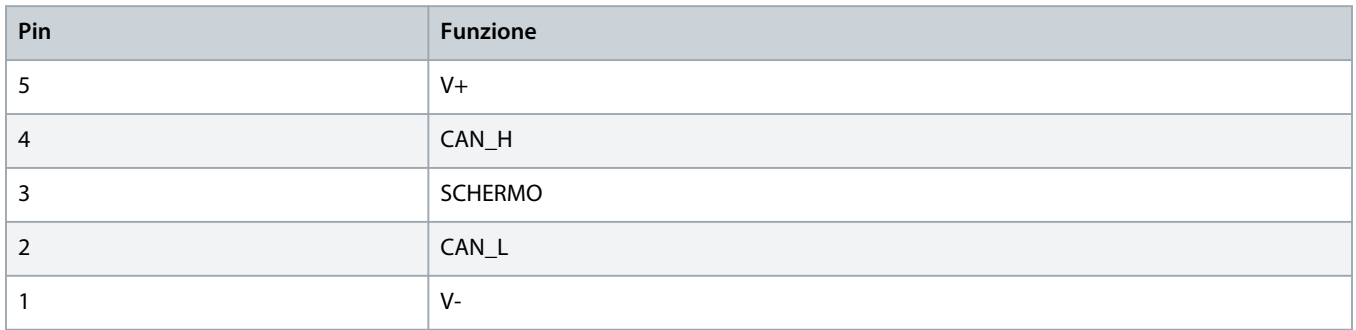

### **N O T A**

Le connessioni di rete devono ridurre la lunghezza della linea dorsale cumulativa massima consentita per ciascun dispositivo installato sulla rete. In caso contrario sussiste il rischio di errori di comunicazione di rete e di una minore affidabilità.

- Diminuire di 400 mm la linea dorsale cumulativa massima consentita per ogni dispositivo della rete.

#### **Esempio:**

ODVA specifica una lunghezza della linea dorsale massima cumulativa di 156 m su una rete che funziona a 125 kb/s. Se su tale rete fossero installati sei dispositivi, la lunghezza totale della linea dorsale dovrebbe essere ridotta a 153,6 m.

### 2.3 LED retroazione

#### 2.3.1 LED di modulo e di rete

Il LED di modulo indica lo stato dell'alimentazione e il funzionamento del dispositivo.

Il LED di rete indica lo stato del collegamento di comunicazione tra il dispositivo e il master di rete.

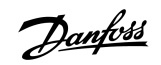

**Tabella 1: Descrizioni del LED**

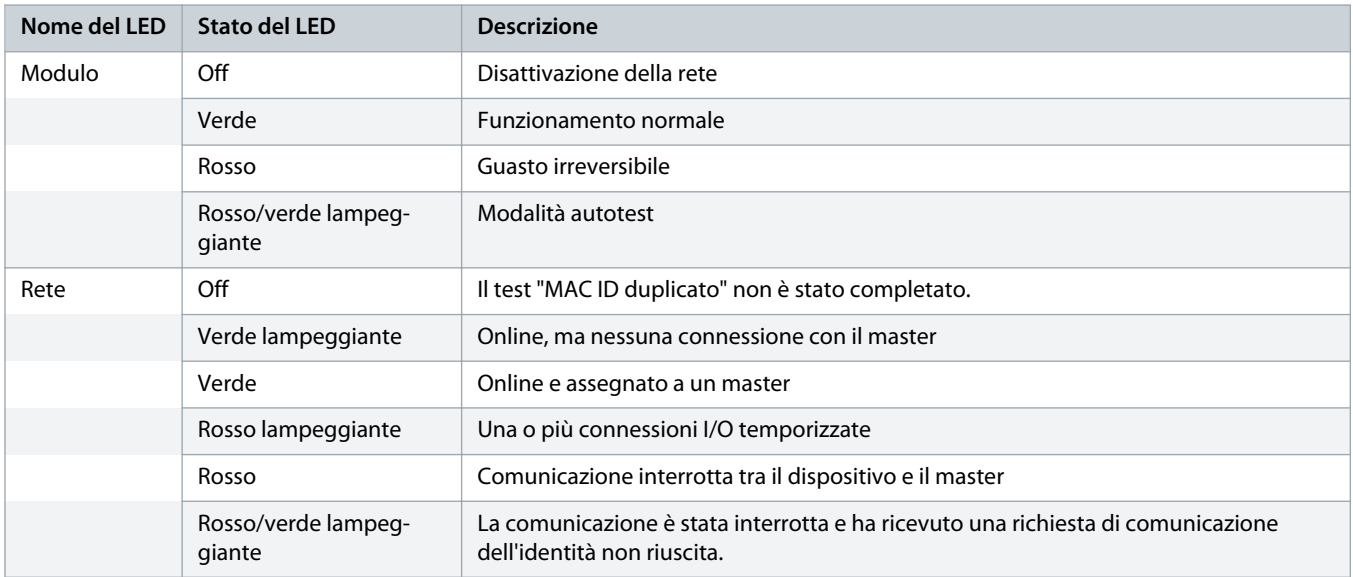

# <span id="page-7-0"></span>**3 Configurazione**

#### 3.1 Preparazione

La scheda DeviceNet è un dispositivo slave del gruppo 2 che utilizza un set di connessione master/slave predefinito. I dati I/O sono prodotti e consumati utilizzando la messaggistica I/O interrogata.

Aggiungere l'avviatore statico al progetto di gestione DeviceNet tramite il file EDS e lo strumento software di configurazione/gestione. Per un funzionamento corretto utilizzare il file EDS giusto. È inoltre disponibile un file bitmap grafico sullo schermo (device.bmp). È possibile scaricare i file all'indirizzo www.danfoss.com/en/service-and-support/downloads/dds/fieldbus-configuration-files/#tabdownloads. Contattare il rivenditore locale per ulteriori informazioni.

#### 3.2 Impostazioni della rete DeviceNet

Impostare i parametri di comunicazione di rete per la scheda tramite l'avviatore statico. Per i dettagli su come configurare l'avviatore statico consultare la Guida operativa di VLT® Soft Starter MCD 600.

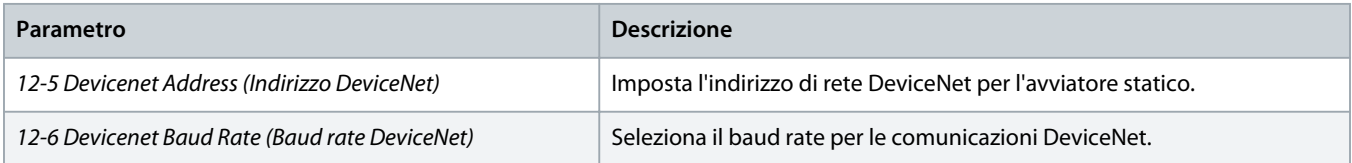

### 3.3 Abilitare il controllo della rete

L'avviatore statico accetta comandi dalla scheda di espansione soltanto se il *parametro 1-1 Command Source (Origine del comando)* è impostato su *Network (Rete)*.

## **N O T A**

Se l'ingresso di ripristino è attivo l'avviatore statico non funziona. Se non è necessario un interruttore di ripristino applicare un collegamento tra i morsetti RESET, COM+ sull'avviatore statico.

### 3.4 Struttura I/O interrogata DeviceNet

Una volta caricato il file EDS aggiungere il dispositivo all'elenco degli scanner con i seguenti parametri:

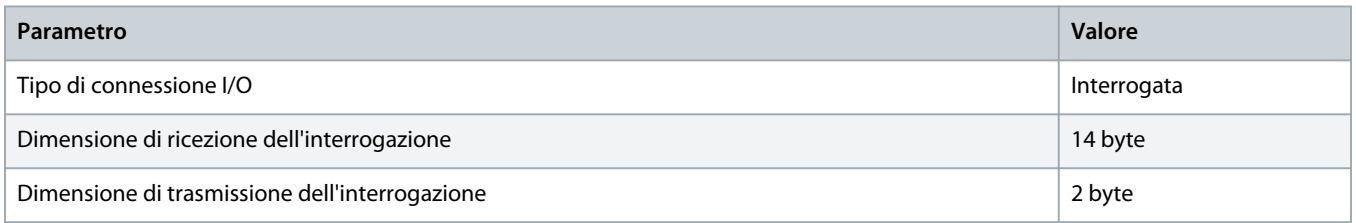

Una volta che l'avviatore statico, il dispositivo e il master siano stati impostati, configurati e accesi, il master trasmette 2 byte di dati al dispositivo e riceve da esso 14 byte di dati.

Danfoss

# <span id="page-8-0"></span>3.4.1 Dati di uscita e in ingresso

#### **Tabella 2: Struttura dei dati di uscita I/O interrogati in master/slave**

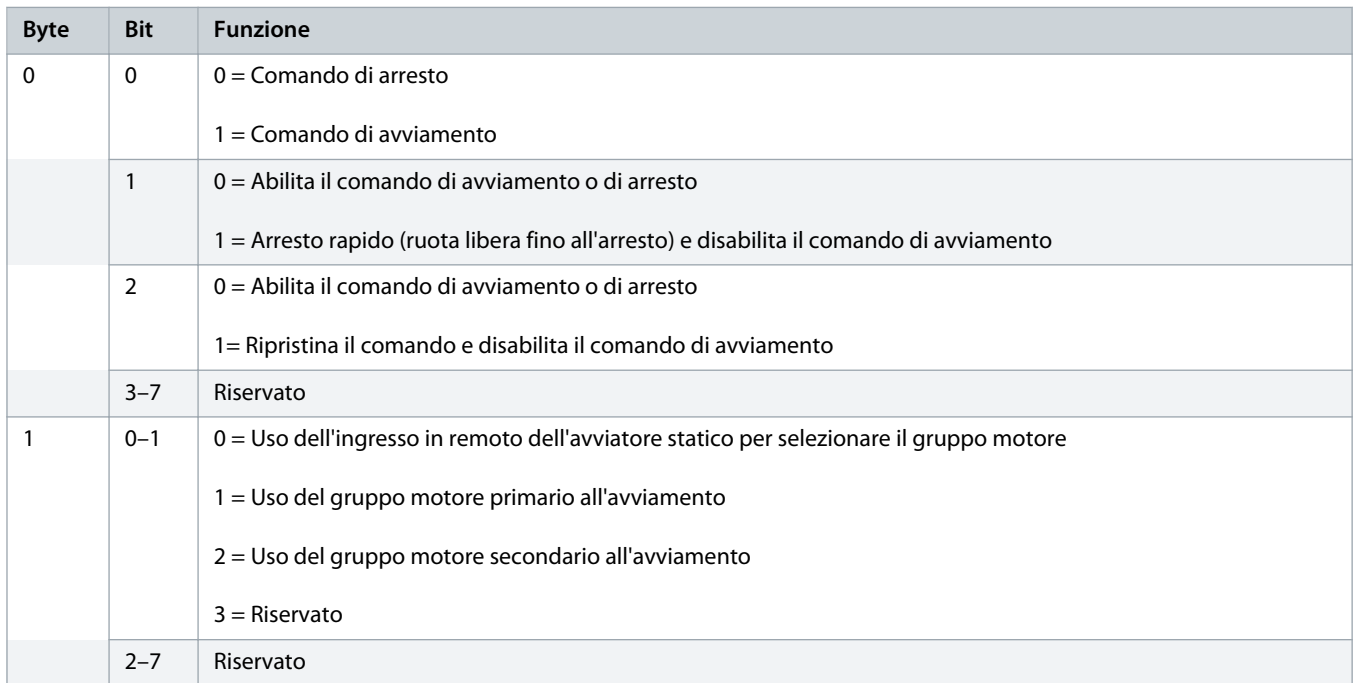

#### **Tabella 3: Struttura dei dati di ingresso I/O interrogati in master/slave**

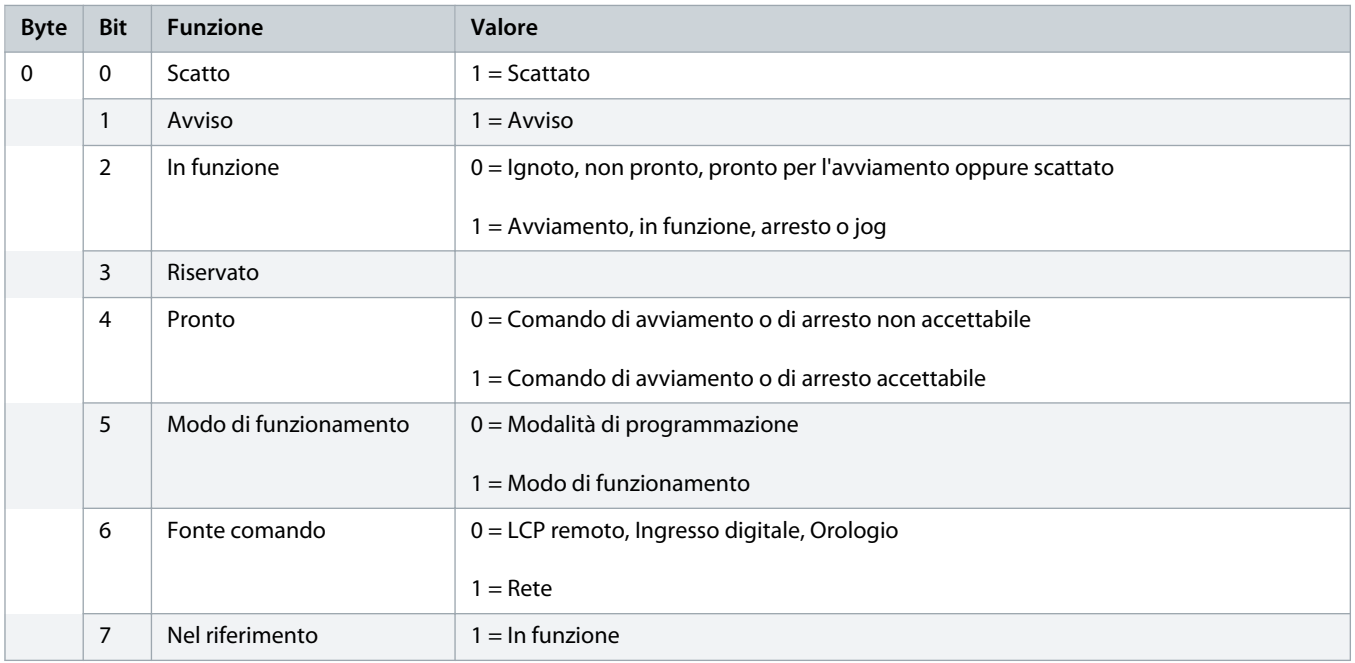

Danfoss

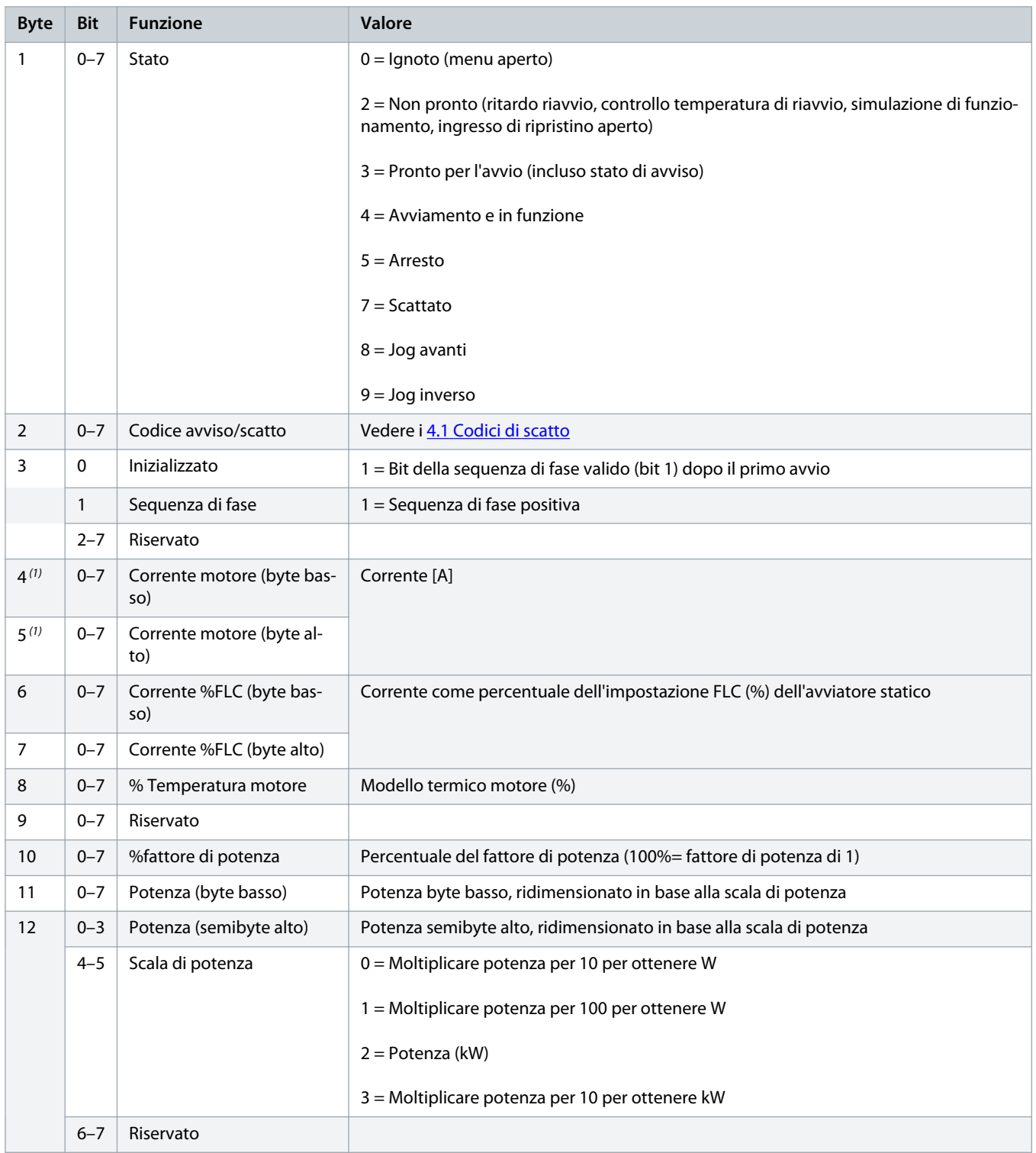

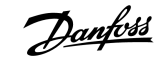

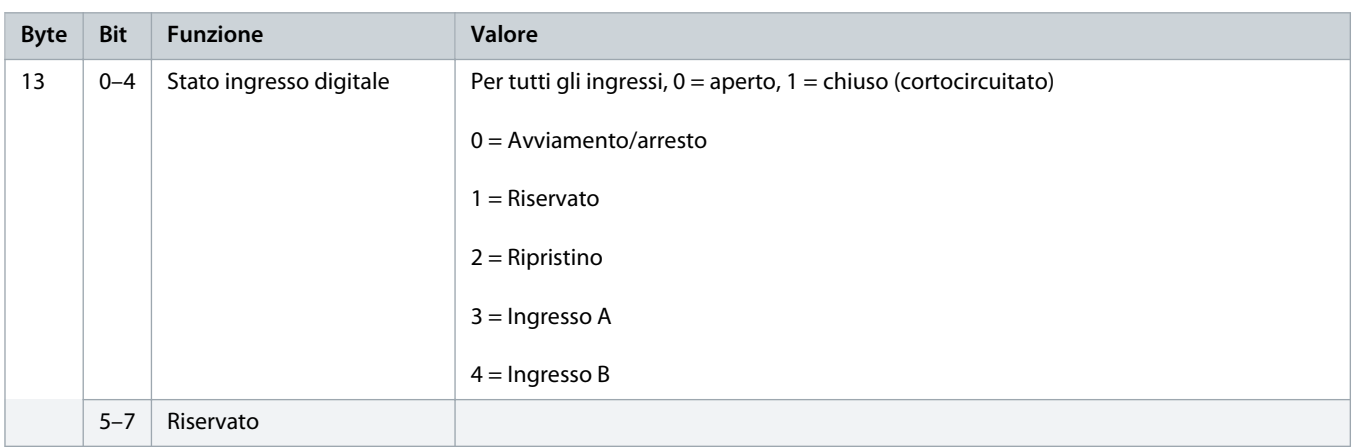

**1** *Per i modelli MCD6-0063B e inferiori la corrente indicata dai registri di comunicazione è 10 volte maggiore rispetto al valore effettivo.*

# <span id="page-11-0"></span>**4 Ricerca e risoluzione dei guasti**

# 4.1 Codici di scatto

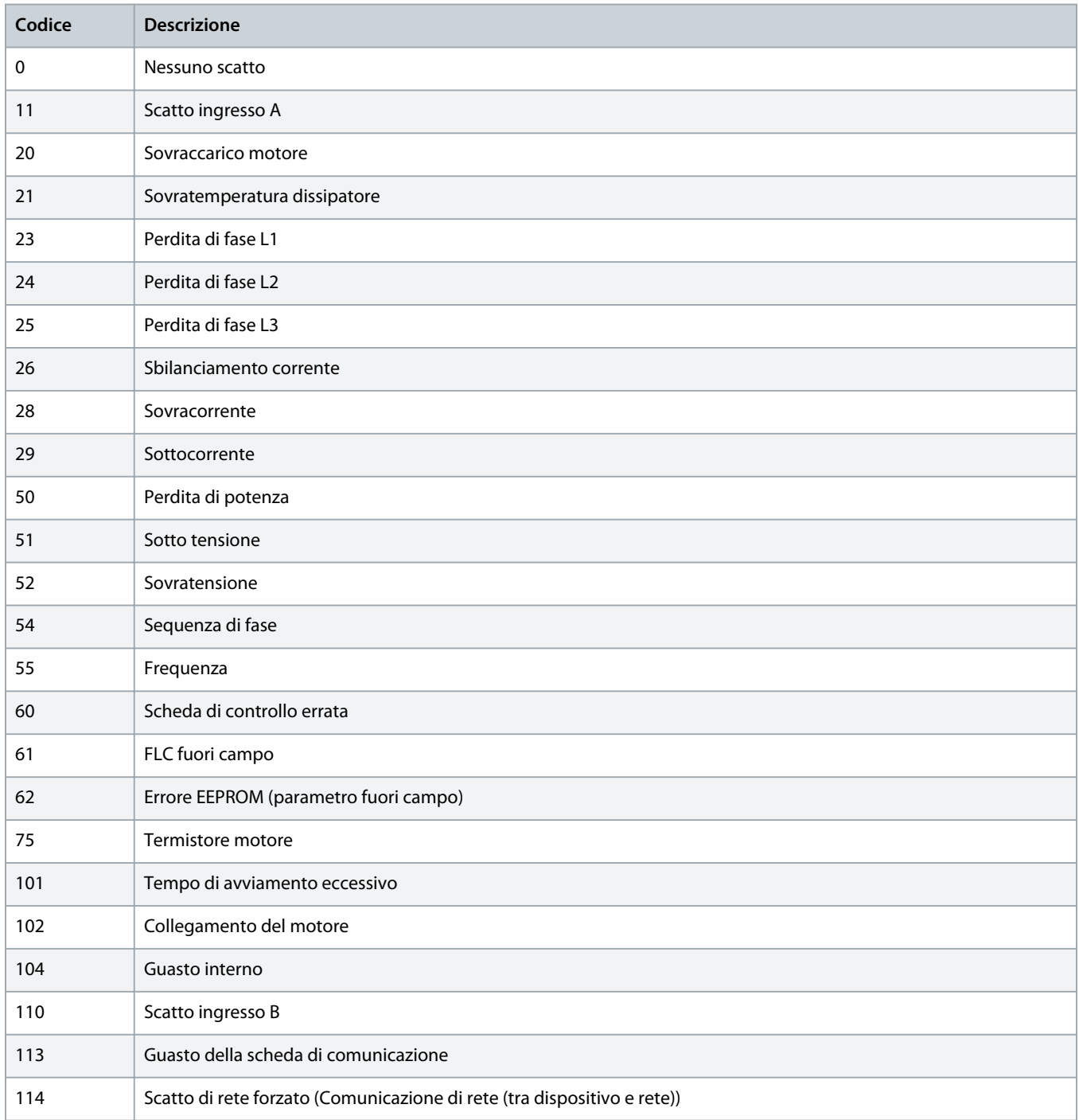

Danfoss

# **Guida di installazione | Scheda DeviceNet Ricerca e risoluzione dei guasti**

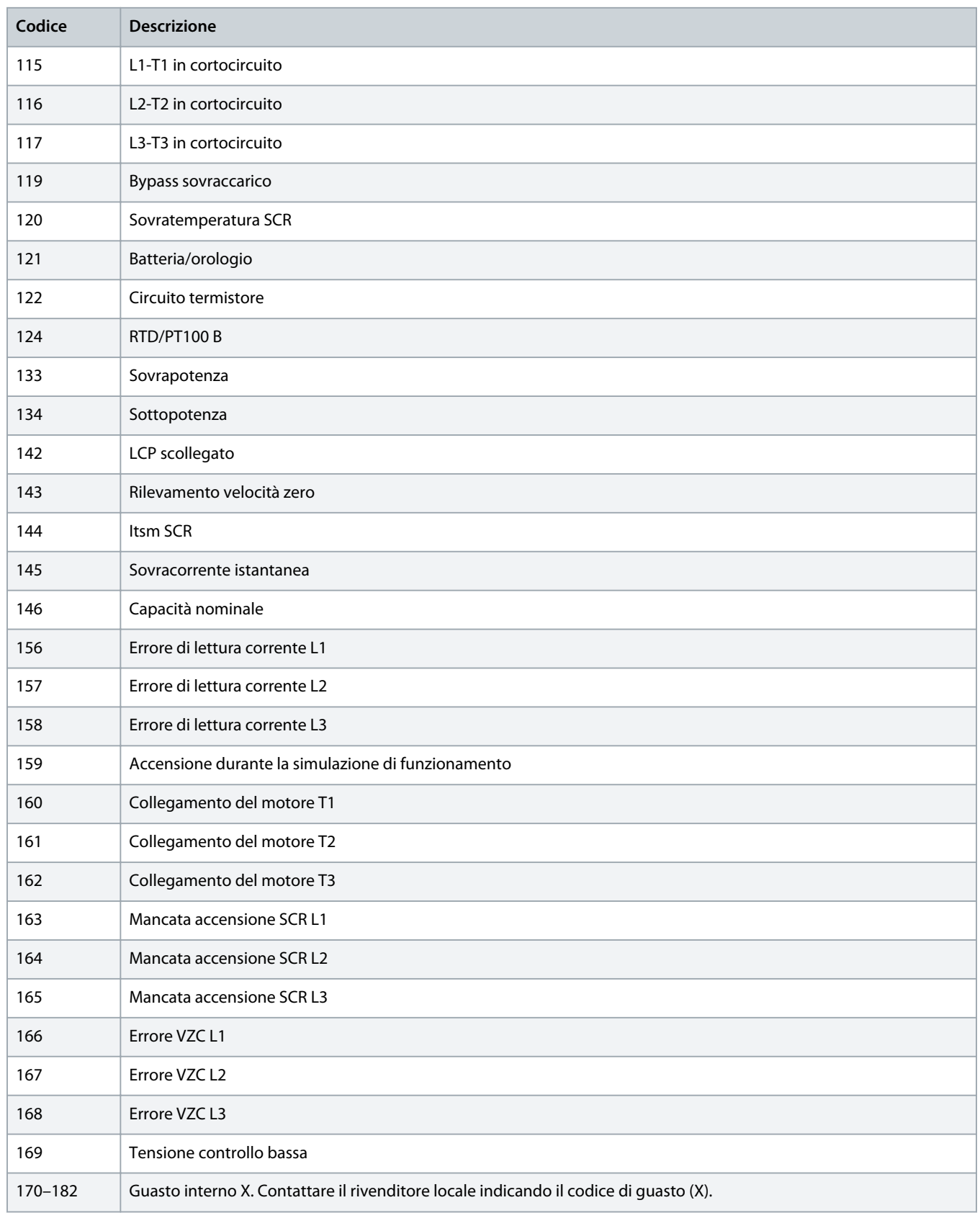

# <span id="page-13-0"></span>**5 Gestione dei parametri**

# 5.1 Oggetto parametro

Il dispositivo supporta gli oggetti parametro tramite messaggi espliciti. I parametri dell'avviatore statico possono essere caricati (scritti) e scaricati (letti) utilizzando il software di gestione DeviceNet. Quando viene acceso, il dispositivo ottiene automaticamente le informazioni sui parametri dall'avviatore statico.

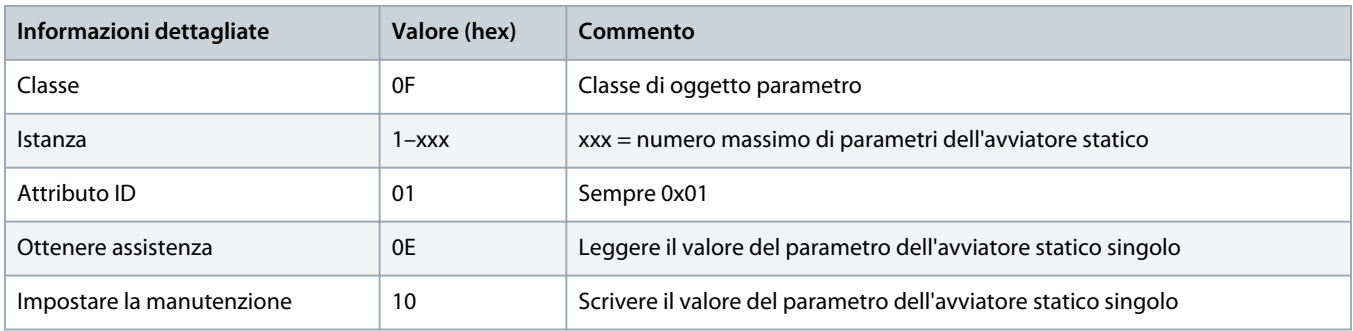

Danfoss

# <span id="page-14-0"></span>**6 Specifiche**

# 6.1 Collegamenti

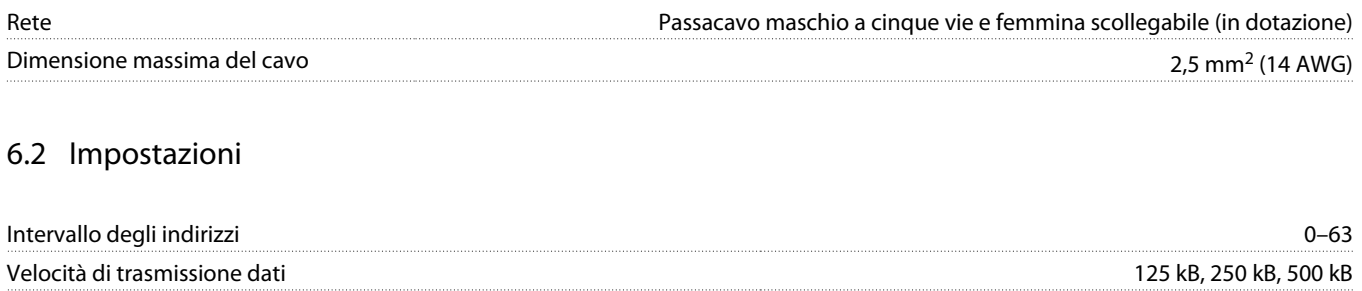

### 6.3 Potenza

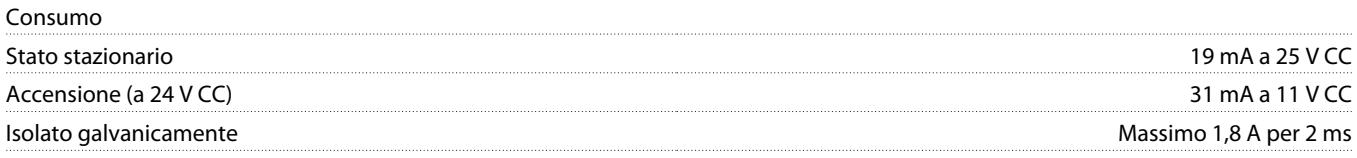

# 6.4 Certificazione

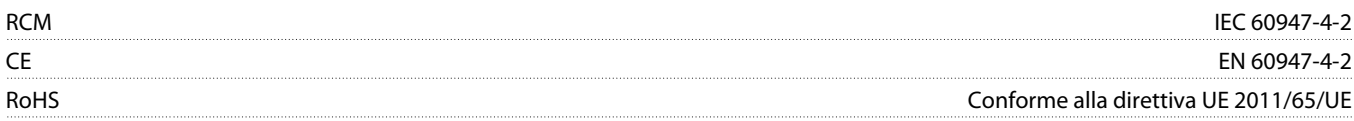

DeviceNet

**Illustrazione 3: ODVA**

Danfoss

# **Indice**

### **A**

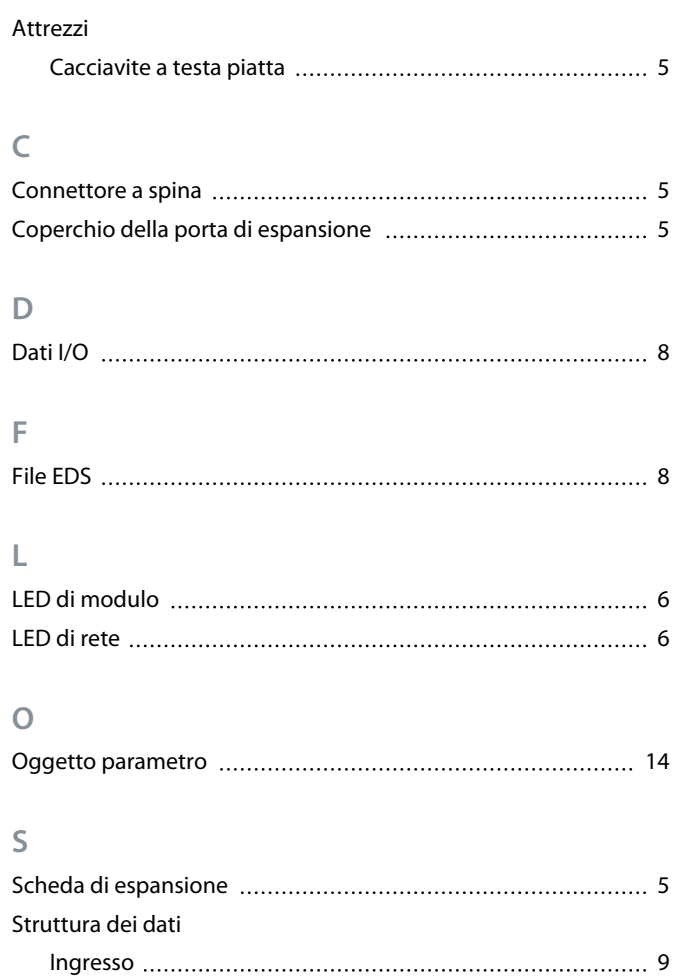

Uscita [9](#page-8-0)

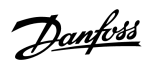

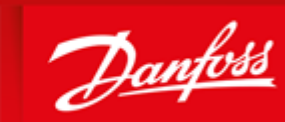

**ENGINEERING**<br>TOMORROW

Danfoss A/S Ulsnaes 1 DK-6300 Graasten vlt-drives.danfoss.com

Danfoss can accept no responsibility for possible errors in catalogues, brochures and other printed material. Danfoss reserves the right to alter its products without notice. This also applies to products already on order provided that such alterations can be made without subsequential changes being necessary in specifications already agreed. All trademarks in this material are property of the respective<br>companies. Danfoss 

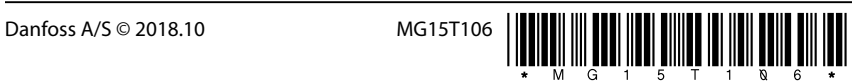

AQ277154750780it-000101/ 175R1182